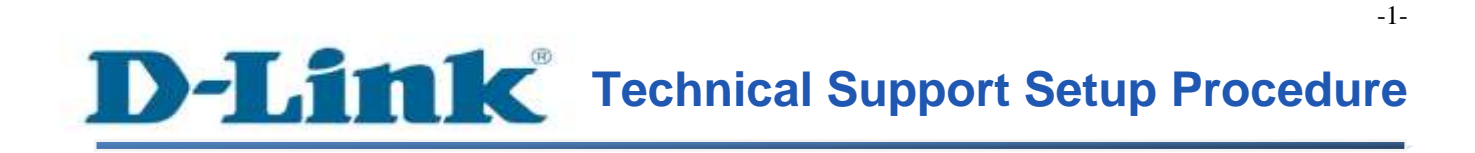

FAQ: DSL-2877AL Quick Installation (VDSL Enabled)

Release date: 20/07/2016

Model Support: DSL-2877AL

H/W: A2

S/W:1.01.18TH

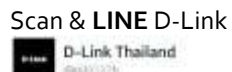

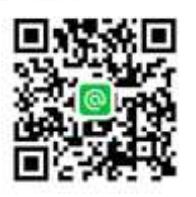

### **THE Technical Support Setup Procedure** ĺ

Dual Band WIRELESS AC750 Router/ADSL2+ Modem (DSL-2877AL)

ถ้าอุปกรณ์ DSL-2877AL ของคุณ พร้อมสำหรับการใช้งาน VDSL แล้ว คุณสามารถข้ามขั้นตอนการดาวน์โหลดและอัพเกรด เฟิร์มแวร์ โดยให้ข้ามไปยังการตั้งค่า VDSL **ในหน้า** 7 **ได้ทันที**

Note: ถ้าอุปกรณ์ DSL-2877AL ของคุณ มีเฟิร์มแวร์ที่ยังไม่พร้อมต่อการใช้งาน **VDSL** คุณสามารถดาวน์โหลด Firmware ได้จากลิงค์ ด้านล่าง เวอร์ชั่น 1.01.18 : <u>https://1drv.ms/u/s!AtA7zxuSRY2YiSZ4Flz5Fs5jCycs</u>

การอัพเกรดเฟิ ร์มแวร์และการ Reset Factory บนตัวอุปกรณ์ DSL-2877AL หลังจากที่คุณ ได้ทำการดาวน์โหลด firmware จากลิงค์ด้านบนแล้ว ขั้นตอนต่อ ไปเป็นการ upgrade firmware โดยมีขั้นตอนต่าง ๆ ดังนี้

ข้นั ตอนที่1 **:** ท าการ Log In เข้าไปที่อุปกรณ์ Router 1.1 เปิด Web Browser (Internet Explorer, Firefox, Google Chrome) และใส่ค่า [http://192.168.1.1](http://192.168.1.1/)ที่Address Bar ดังรูป

http://192.168.1.1/cqi-bin/webproc

### 1.2 หลังจากนั้น จะพบหน้า Login โดยค่าแรกเริ่มจากโรงงาน คือ

Username: admin

Password: admin

### หลงัจากน้นั ใส่ค่า Username แล**ะ** Password เรียบร้อยแล้ว ให้ท าการกดที่ปุ่ ม Login

DSL-2877AL Quick Installation (VDSL Enabled)

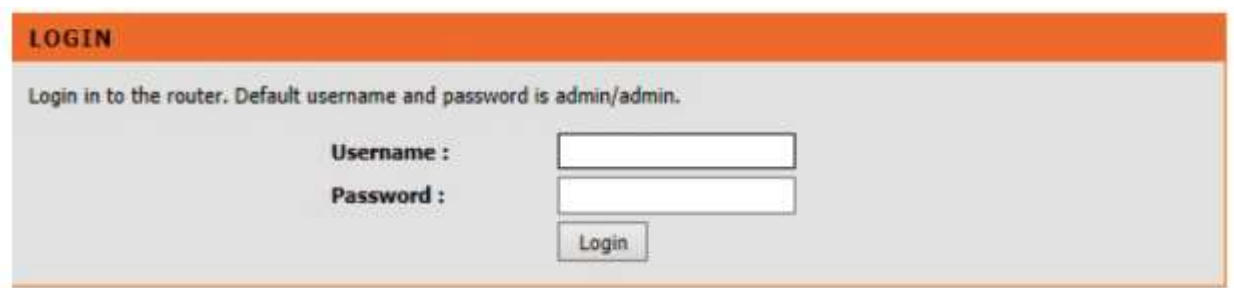

# ขั้นตอนที่ 2 : คลิ๊กที่แท็บของ Maintenance แล้วคลิ๊ก Firmware Update จากเมนูทางด้านซ้าย

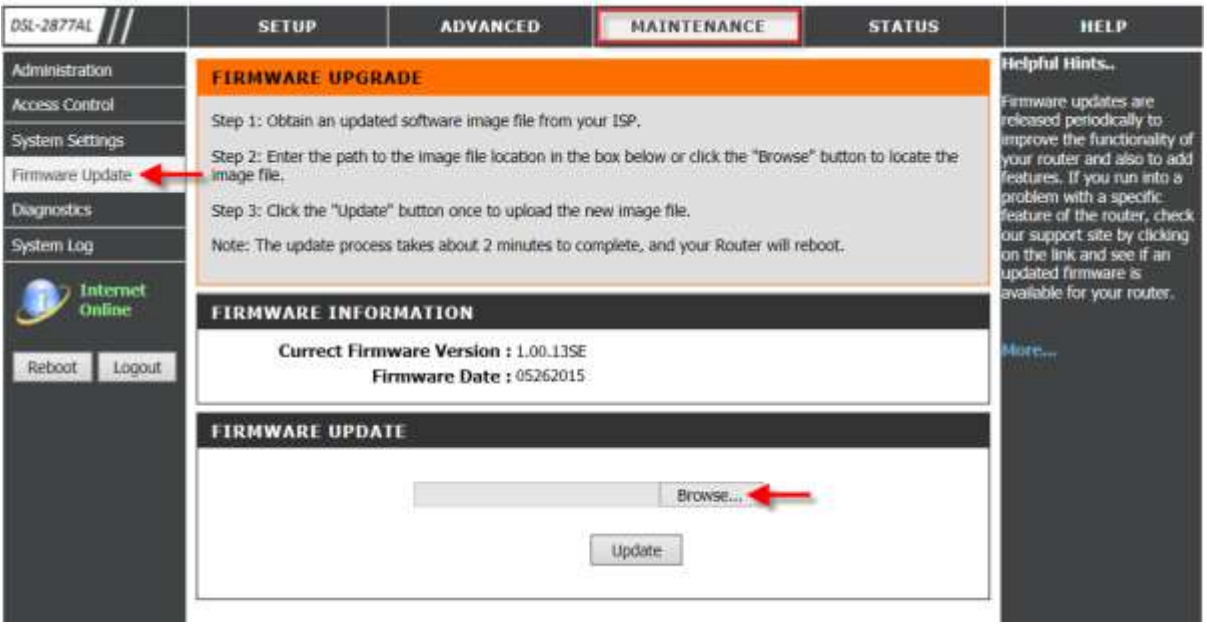

# ขั้นตอนที่ 3 : เลือกไฟล์เฟิร์มแวร์ที่คุณได้ทำการดาวน์โหลดไว้แล้ว

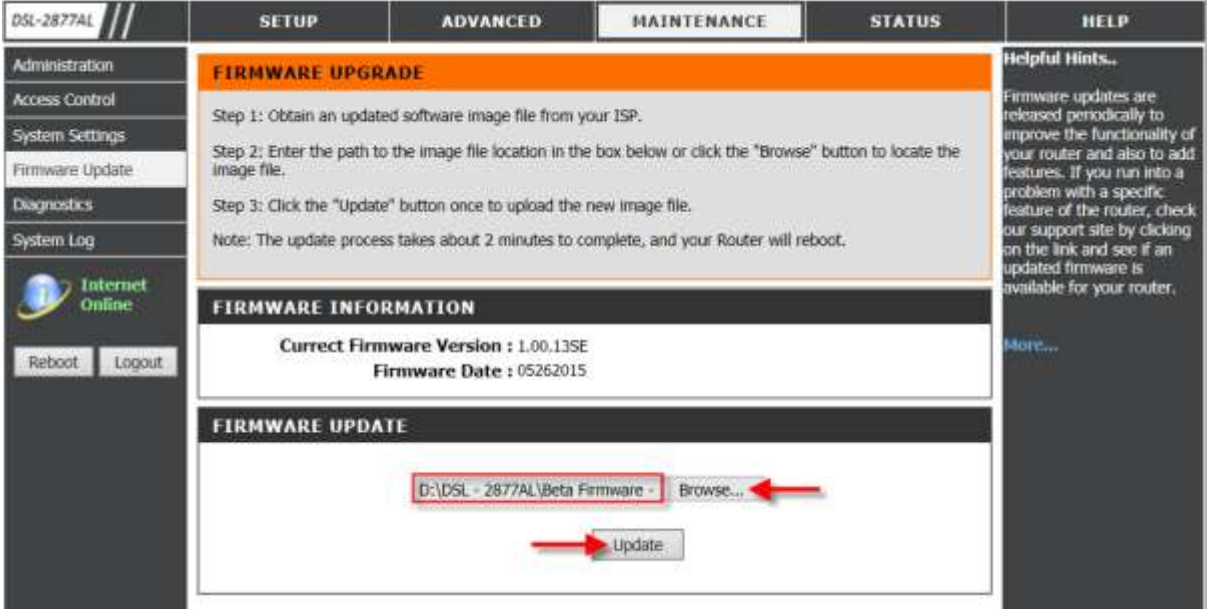

## กด Update เพื่อเริ่มทำการอัพเดทเฟิร์มแวร์

# ข้นั ตอนที่4 :การอัพเกรดเฟิ ร์มแวร์จะแสดงความคืบหน้าของการอัพเกรด

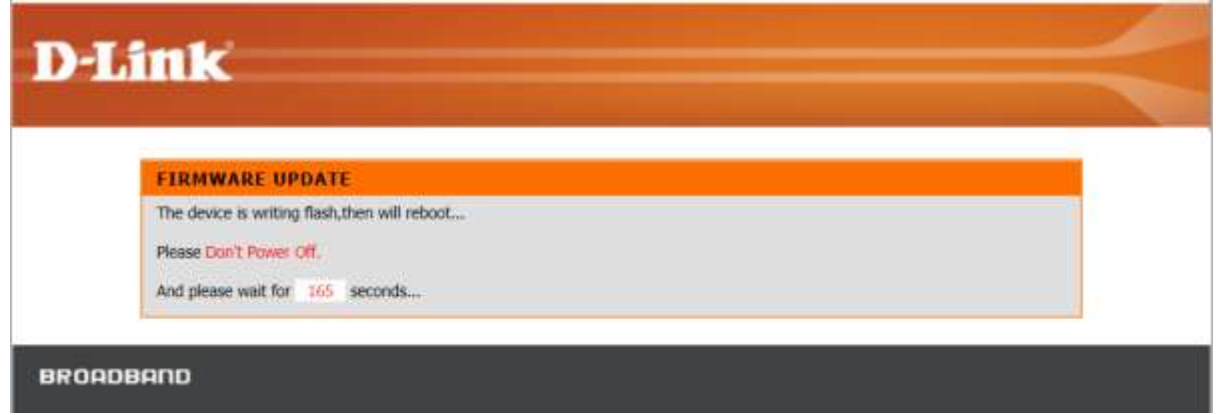

## หน้าจอสำหรับล็อคอินจะแสดงอีกครั้งหลังจาการอัพเกรดเฟิร์มแวร์เสร็จสิ้น

# $\rm Log$ in อีกครั้ง โดยใช้ username และ password เป็น admin/admin ตามลำดับ

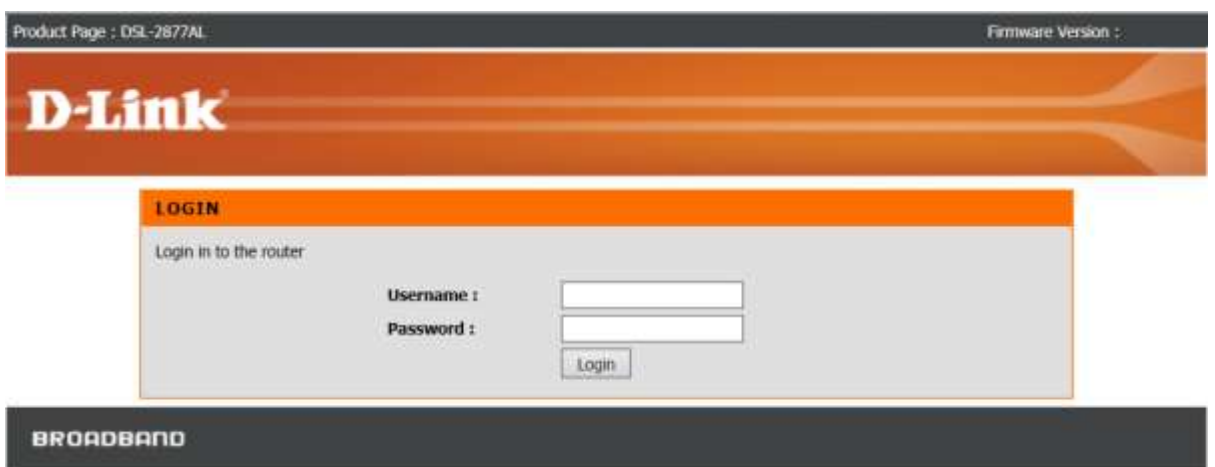

# ขั้นตอนที่ 5 : คลิ๊กที่แท็บของ System Settings แล้วคลิ๊ก System Settings > Restore to Factory

### Default Settings

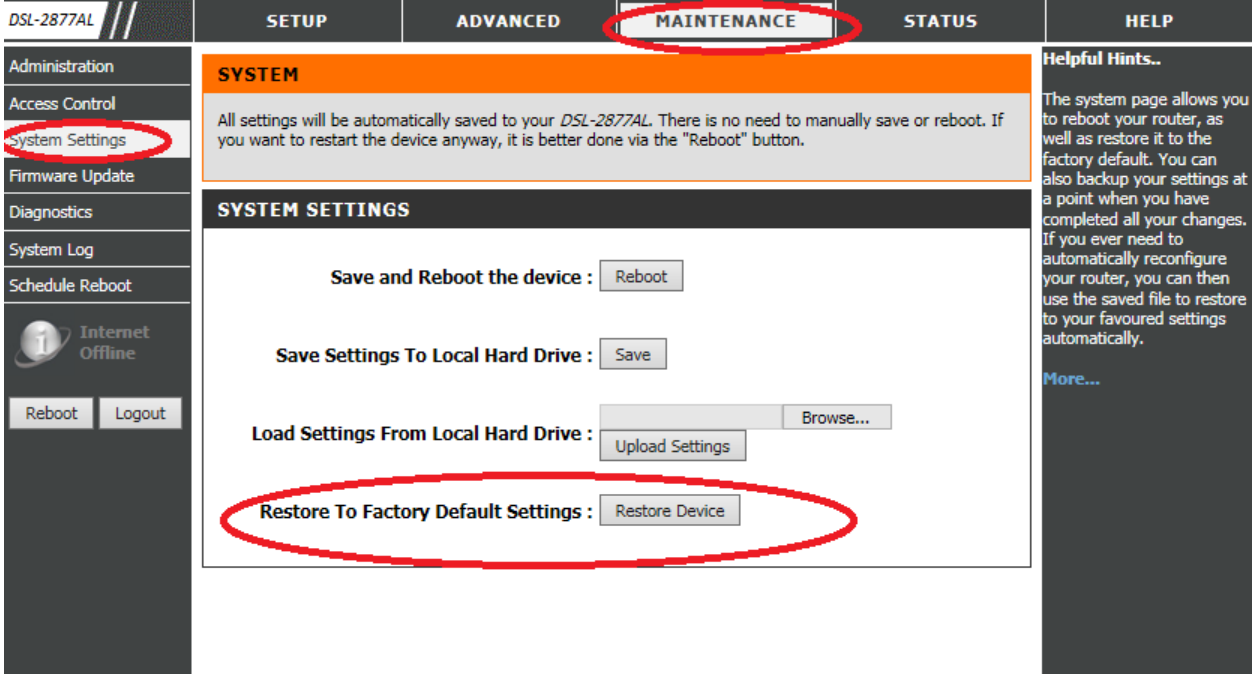

### หลังจากนั้น GUI จะให้ยืนยันว่า ต้องการกลับไปยังค่าจากโรงงานหรือไม่ ให้กด $\mathbf{o}\mathbf{K}$

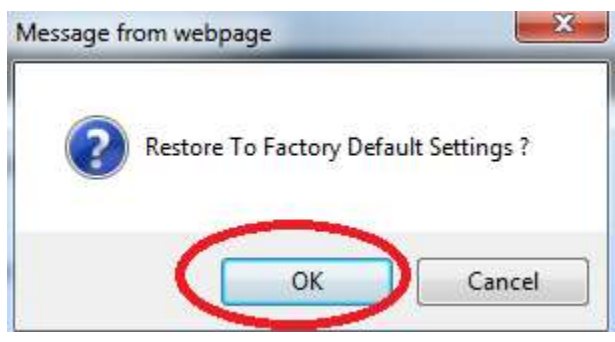

# **D-Link**

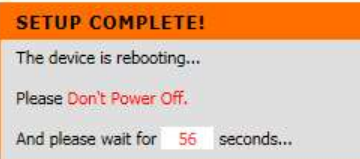

### **BROADBAND**

หลังจากเสร็จสิ้นการ upgrade firmware และการ reset factory แล้วให้เริ่มดำเนินการตั้งค่าให้ สามารถใช้งาน VDSL ได้

## การต้งัค่าให ้ **DSL-2877AL** สามารถเชื่อมต่อ **VDSL** ได้

หมายเหตุ **:** การเชื่อมต่อเสาอากา<mark>ศ 2.4 GHZ</mark> ให้ติดตั้งในตำแหน่งซ้ายและขวา ส่วนเสาอากาศ**5 GHz** ใหต ้ิดต้งัในตา แหน่งตรงกลางดงัรูปดา ้นล่าง

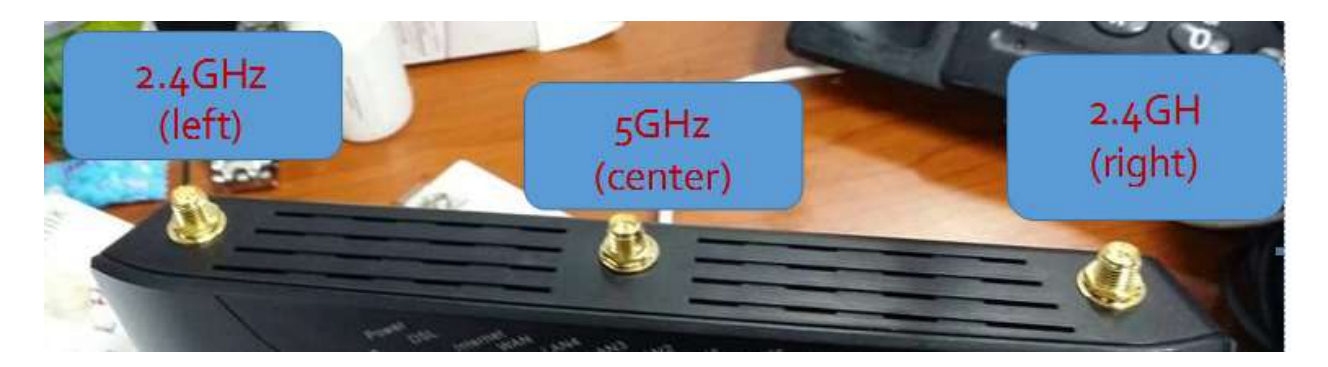

## ขั้นตอนที่ 1 : การเชื่อมต่ออุปกรณ์ $\,$

- 1.1 นำสายโทรศัพท์ที่ต่อจากผนัง เชื่อมต่อเข้ากับ DSL-2877AL โดยตรง หรือ
- 1.2 หากต้องการเชื่อมต่อกับ Splitter เพื่อให้สามารถใช้งานโทรศัพท์ใด้ตามปรกติ และสามารถใช้ งานอินเตอร์เน็ต ได้พร้อม ๆ กัน ให้นำสายโทรศัพท์ที่ต่อจากผนังต่อเข้าพอร์ต Line บนอุปกรณ์ Splitter
- 1.3จากช่องPhone บน Splitter ให้เอาสายโทรศัพท์จากจุดน้ีไปยังหัวโทรศัพท์บ้าน
- 1.4 จากช่อง Modem บน Splitter ให้เอาสายโทรศัพท์จากจุดนี้ ไปเข้าที่ตัว DSL-2877AL
- 1.5 ให้นำสาย LAN (CAT5E : RJ45) จากพอร์ต LAN ใด ๆ ก็ได้ **(LAN Ports พอร์ตสีเหลือง)** บน DSL-2877AL ต่อเข้ากับพอร์ต LAN บนเครื่องคอมพิวเตอร์ของคุณ

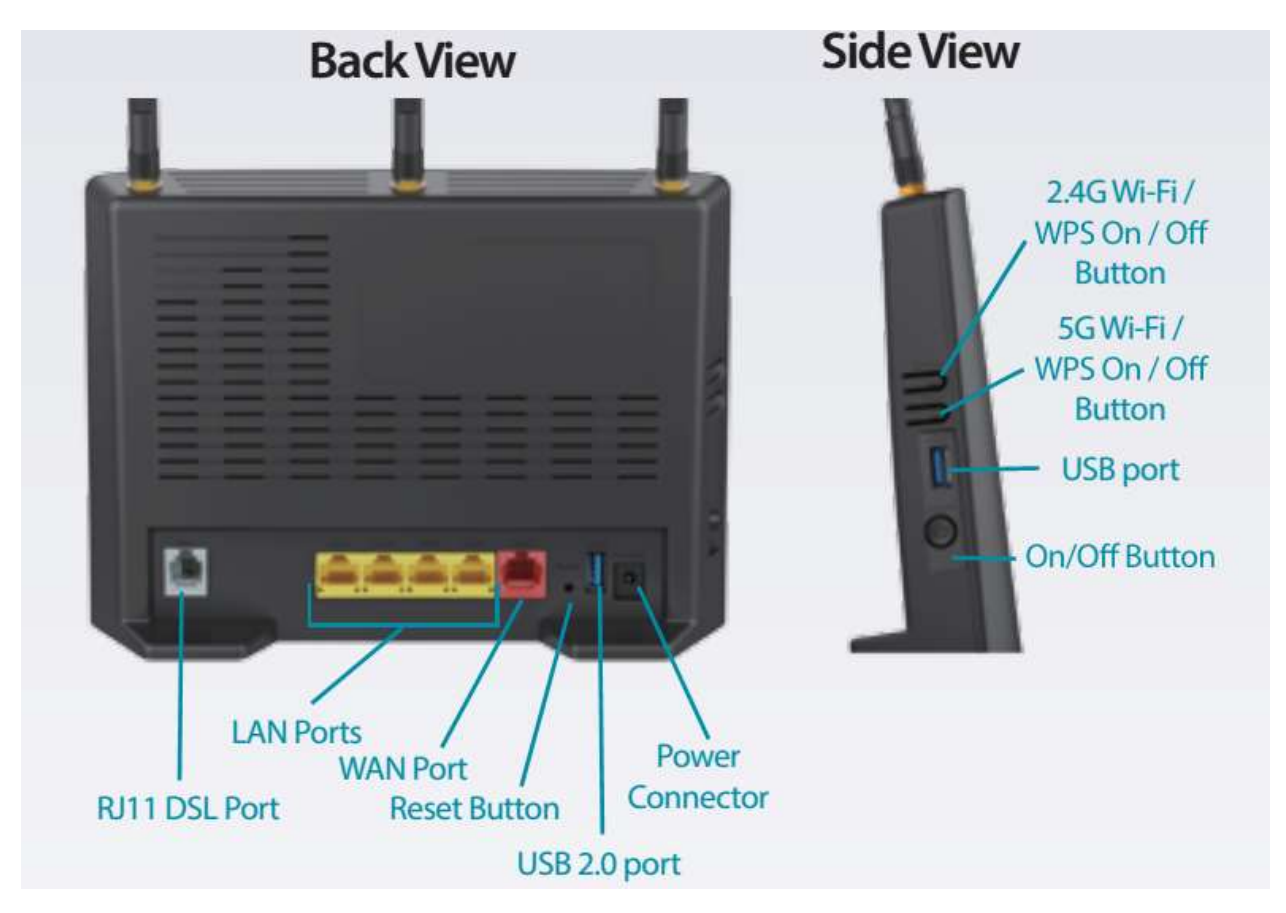

ข้นั ตอนที่2 **:** ท าการ Log In เข้าไปที่อุปกรณ์ Router

2.1 เปิด Web Browser (Internet Explorer, Firefox, Google Chrome) และใส่ค่า

[http://192.168.1.1](http://192.168.1.1/)ที่Address Bar ดังรูป

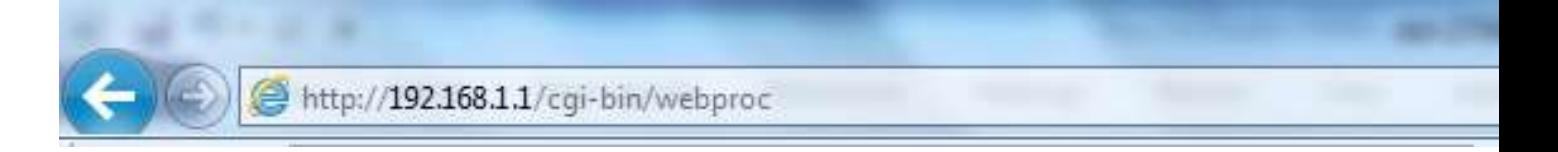

### 2.2 หลังจากนั้น จะพบหน้า Login โดยค่าแรกเริ่มจากโรงงาน คือ

Username: admin

Password: admin

# หลังจากนั้น ใส่ค่า Username และ Password เรียบร้อยแล้ว ให้ทำการกดที่ปุ่ม Login

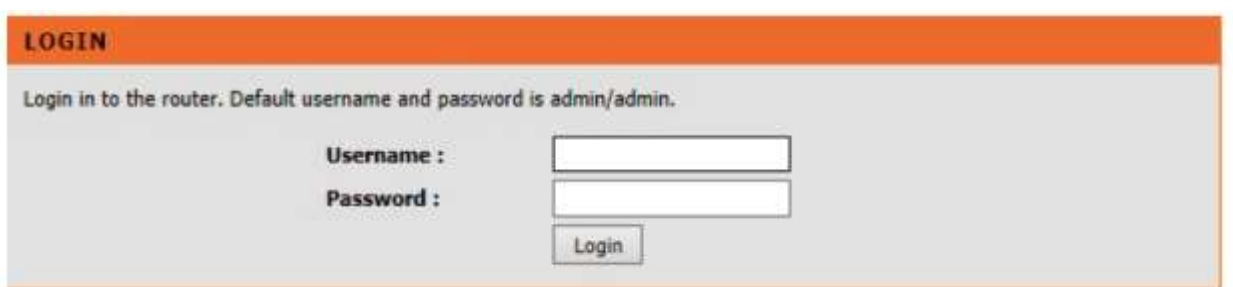

2.3 ในกรณีที่ใส่ Username หรือ Password ผิด หน้าจอจะขึ้นหน้าจอตามรูปด้านล่าง ให้ทำการใส่ค่า Username และ Password ให้ถูกต้องอีกครั้ง

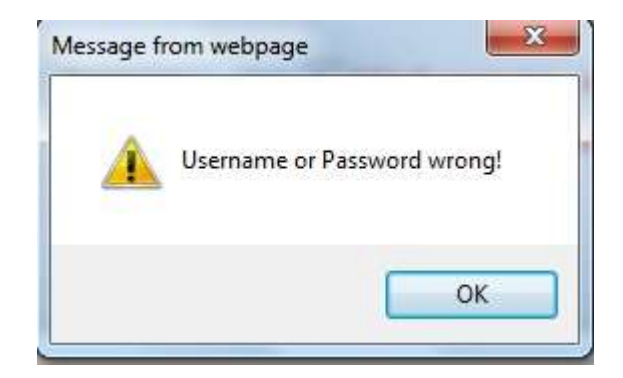

ข้นั ตอนที่3**:** หลงัจากที่ใส่ค่า Username และ Password ถูกต้องแล้ว จะสามารถเข้าไปยังหน้า Setup Wizardเพื่อติดต้งัค่าอุปกรณ ์

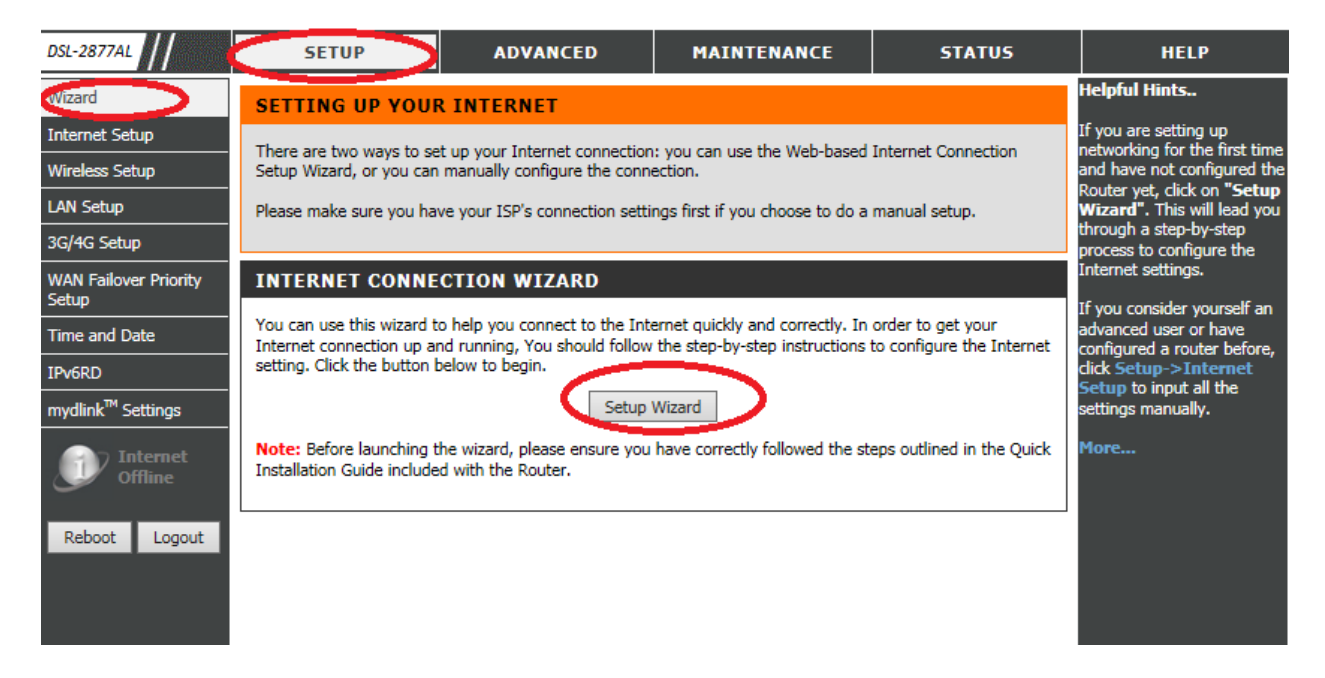

### 3.1 เมื่อกดที่ปุ่ม Setup Wizard จะถูกนำเข้ามายังหน้าถัดไป เพื่อแสดงขั้นตอนที่จะติดตั้ง

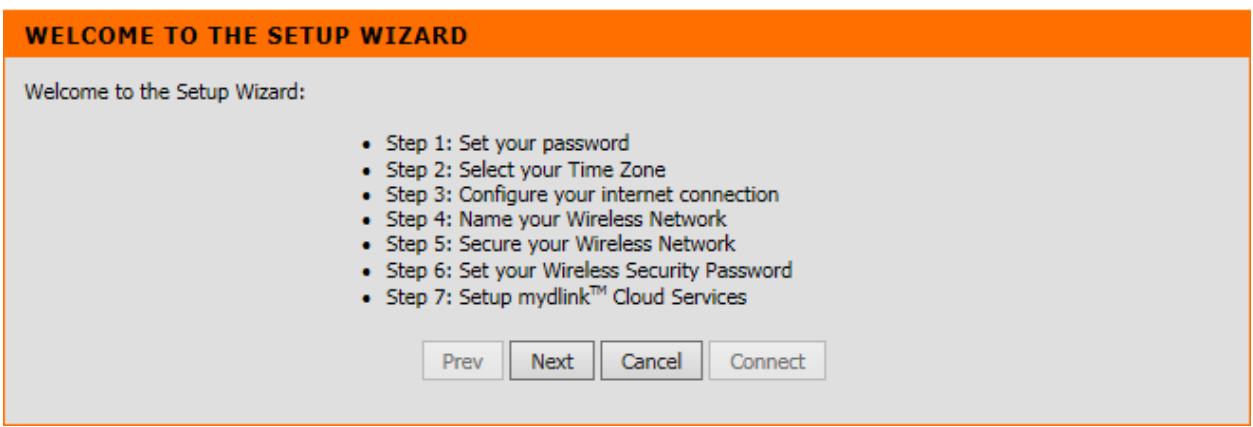

### 3.2 กดปุ่ม Next เพื่อไปยังขั้นตอนในการตั้งรหัสผ่านในการเข้า GUI ของ DSL-2877AL

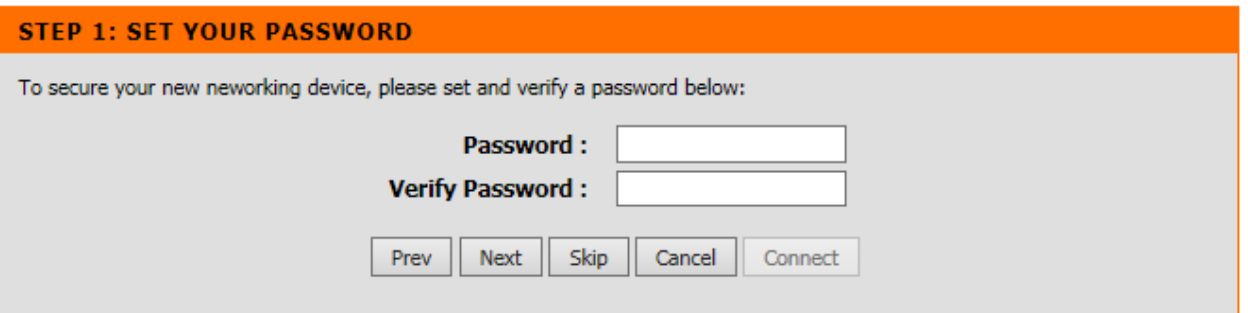

ให้ใส่รหัสผ่านที่ต้องการในช่อง Password และ Verify Password เมื่อตั้งค่าเรียบร้อยแล้ว ให้กด **Next** เพื่อไปยงัข้นั ตอนต่อไป

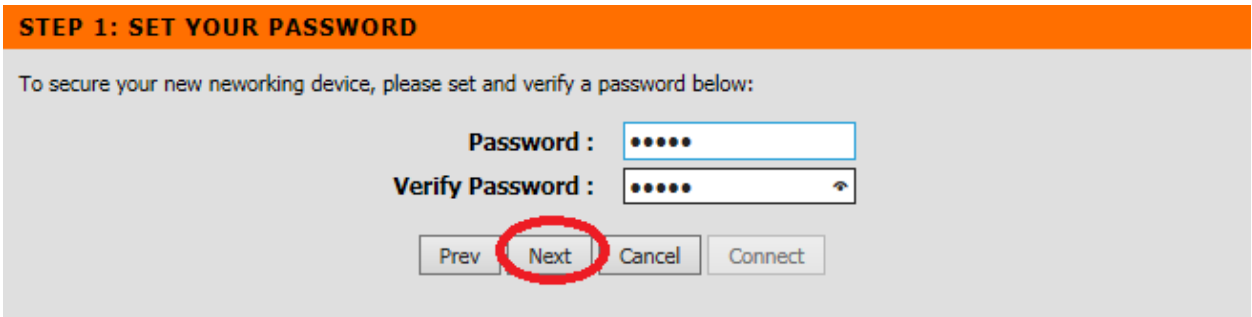

3.3 หน้าจอจะแสดงการตั้งค่า Time Zone โดยค่ามาจากโรงงาน จะเป็น GMT+7(Bangkok) อยู่แล้ว ไม่ตอ ้ งทา การเปลี่ยนแปลงค่าใด ๆ ให้กด Next

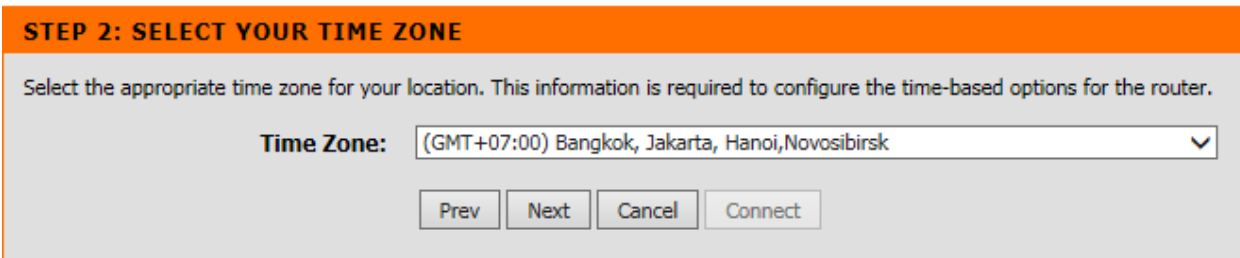

### 3.4 หน้าถัดมาจะเข้าสู่การติดตั้งก่า VDSL โดยตั้งก่าตามกำแนะนำด้านล่าง

Internet Connection Type : VDSL

Country : Thailand

Internet Service Provider : เลือกตามผู้ให้บริการที่คุณได้ใช้บริการอยู่

(3BB , TOT , TRUE , Other)

ภาพแสดงการต้งัค่า VDSL PPPoE ของ 3BB(VDSL)

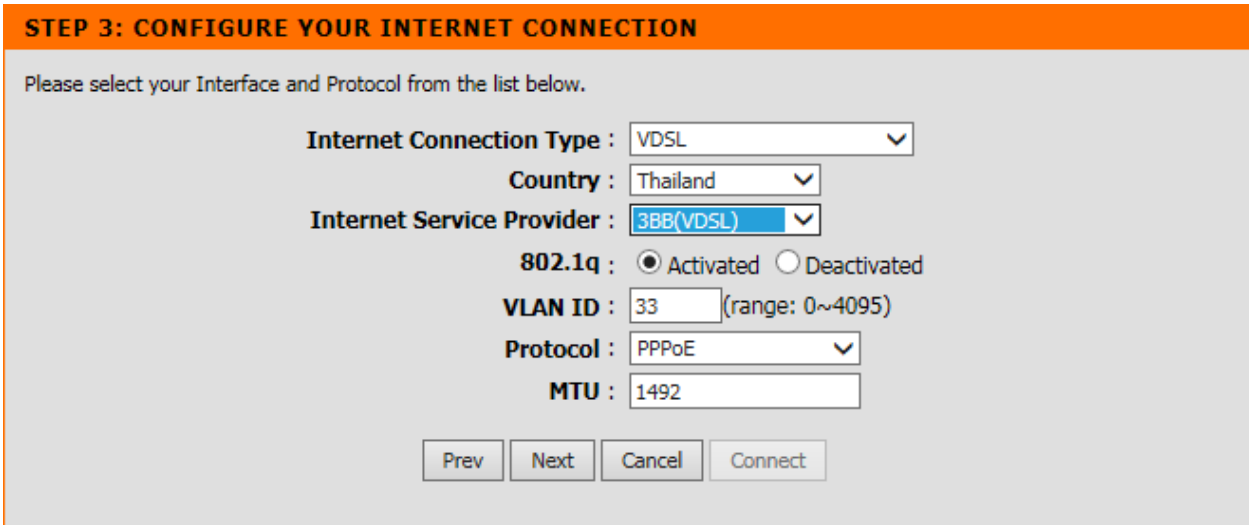

===================================================================

# ภาพแสดงการต้งัค่า VDSL PPPoE ของ TOT(VDSL)

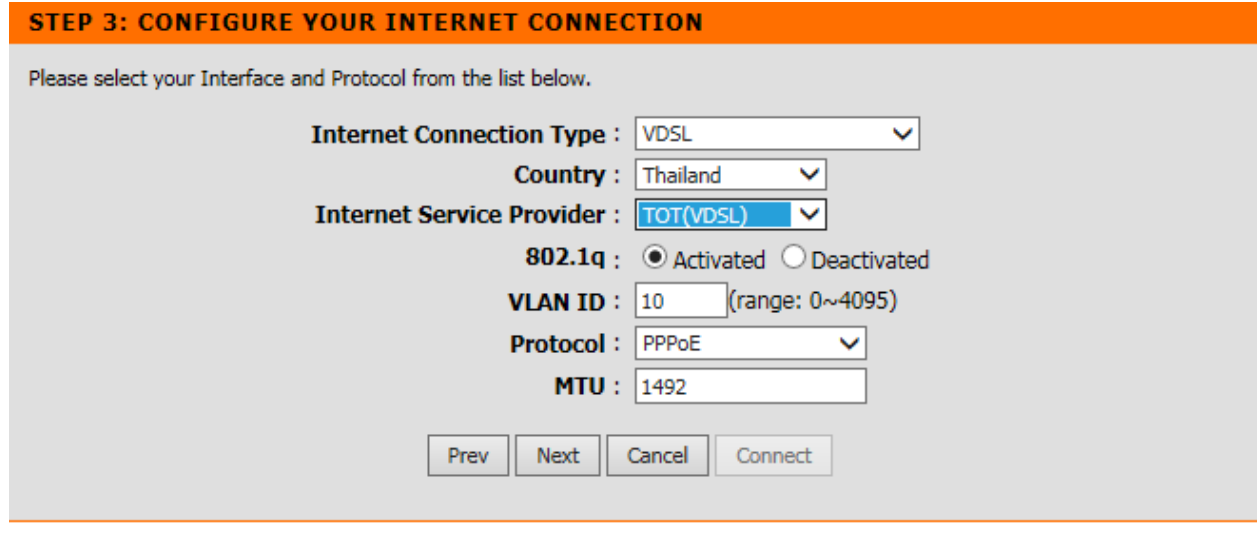

===================================================================

# ภาพแสดงการต้งัค่า VDSL PPPoE ของ TRUE(VDSL)

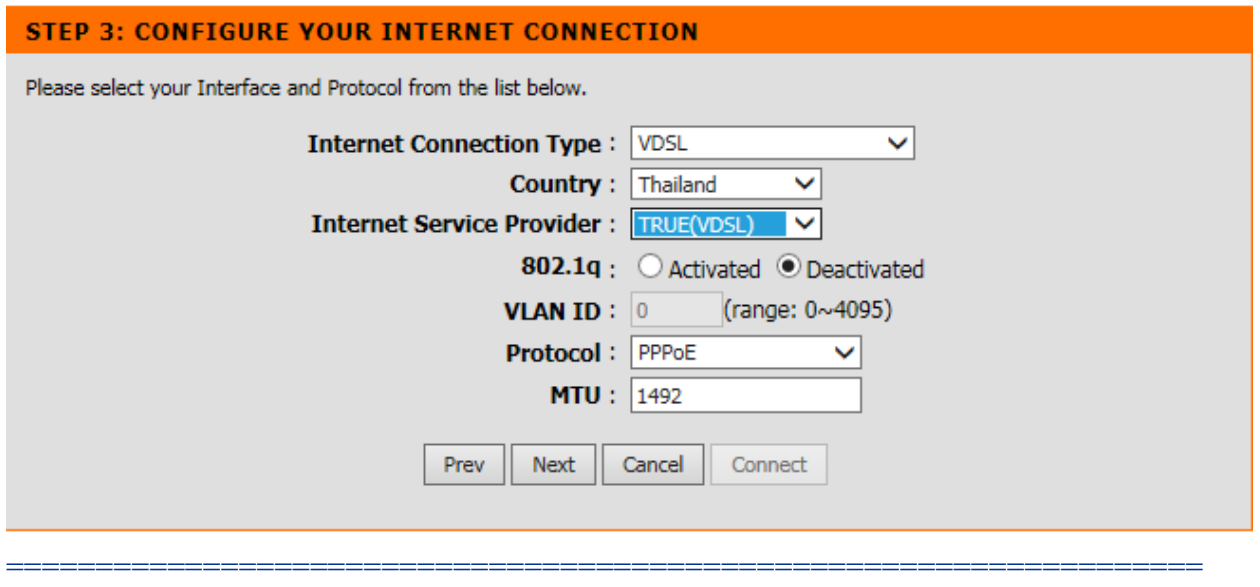

## ภาพแสดงการต้งัค่า VDSL PPPoE ของ**ผู้ให้บริการอน ื่ ๆ ทไี่ ม่ใช่**3BB , TOT **และ** TRUE

**(โดยค่า** Parameter **ของ** 802.1q , VLAN ID **และ** Protocol **ต้องสอบถามจากผู้ให้บริการ)**

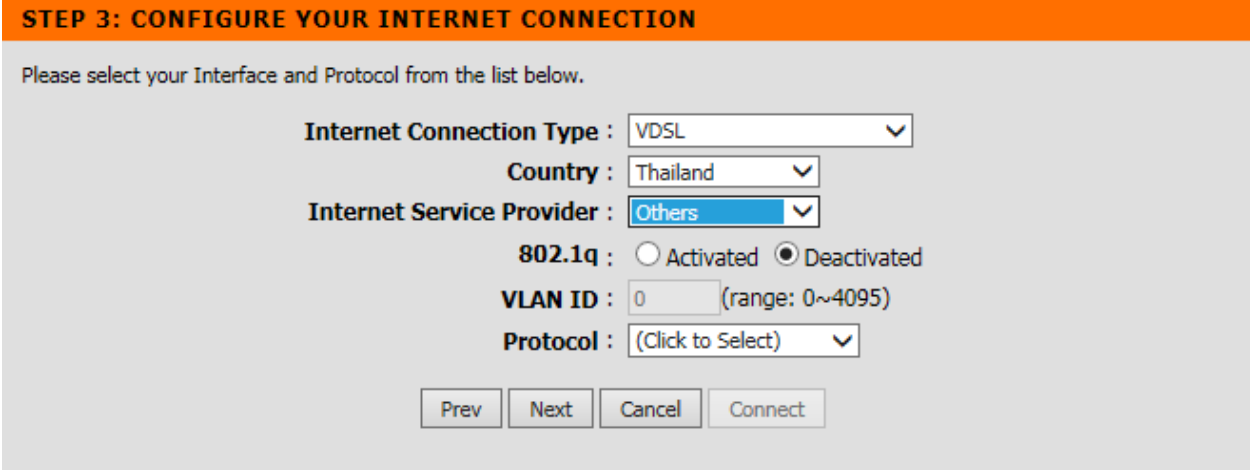

3.5 หน้าจอจะแสดง GUI ให้ใส่ PPPoE Account โดยค่าเหล่านี้ ต้องสอบถามจากผู้ให้บริการ ้อินเตอร์เน็ตของคุณ หลังจากนั้น คลิ๊ก Next เพื่อไปยังขั้นตอนต่อไป

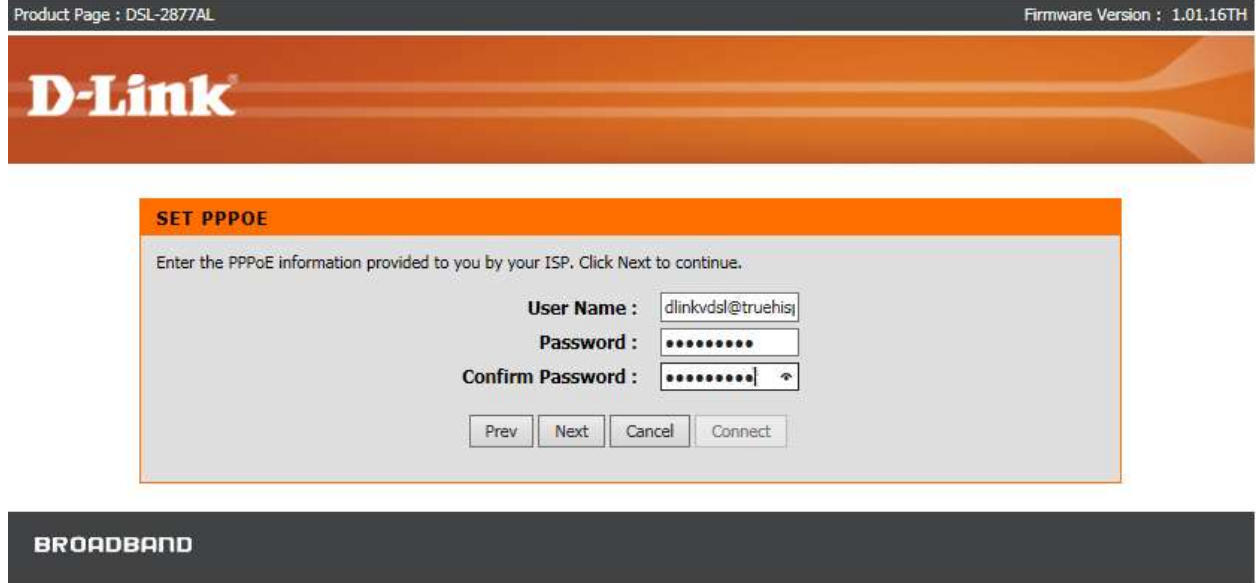

# 4. ขั้นตอนถัดมา จะเป็นการติดตั้ง WIFI

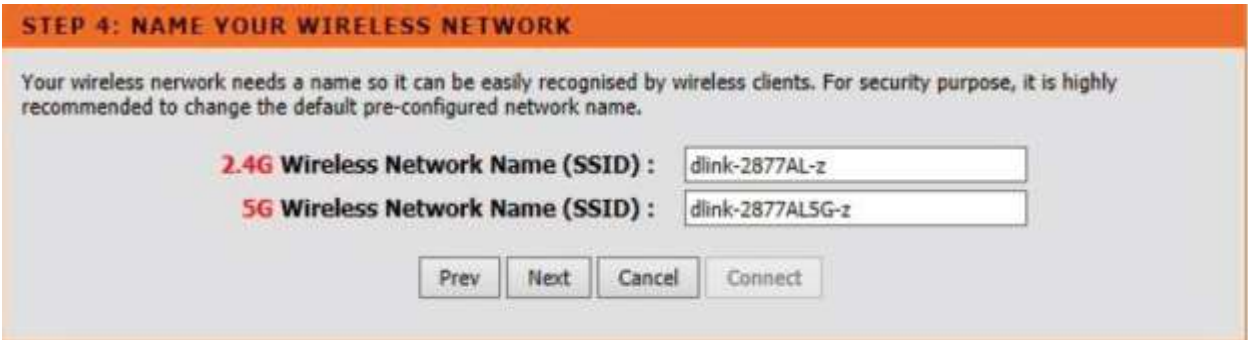

คุณสามารถเปลี่ยนค่าSSID (เปรียบเสมือน ชื่อของเครือข่ายไร ้สายของคุณ)โดยสามารถต้งัชื่อได ้ ตามความต้องการท้งั 2ความถี่ **(**2.4 GHzและ 5 GHz) หลังจากนั้นให้ก<mark>ด Next</mark>

## **5.** ขั้นตอนต่อไป เป็นการเลือกระดับความปลอดภัยของ Wi-Fi Security ตามความต้องการ (แนะนำให้เลือกเป็น Best) เมื่อได้ทำการเลือกแล้วให้กด Next

### **STEP 5: SECURE YOUR WIRELESS NETWORK**

In order to protect your network from hackers and unauthorized users, it is highly recommended you choose one of the following wireless network security settings.

There are three levels of wireless security - Good Security, Better Security, or Best Security. The level you choose depends on the security features your wireless adapters support.

For information on which security features your wireless adapters support, please refer to the adapters' documentation. Note: All wireless adapters currently support WPA

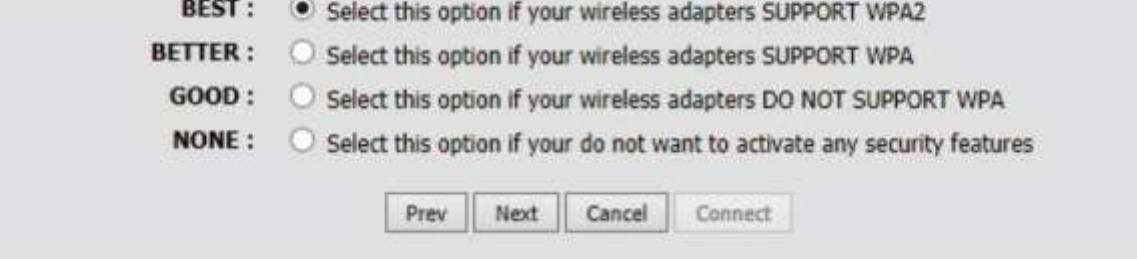

# **6.** ขั้นตอนต่อไป เป็นการตั้งรหัสของการใช้งาน Wi-Fi ทั้ง 2 ความถี่ ตามความต้องการ

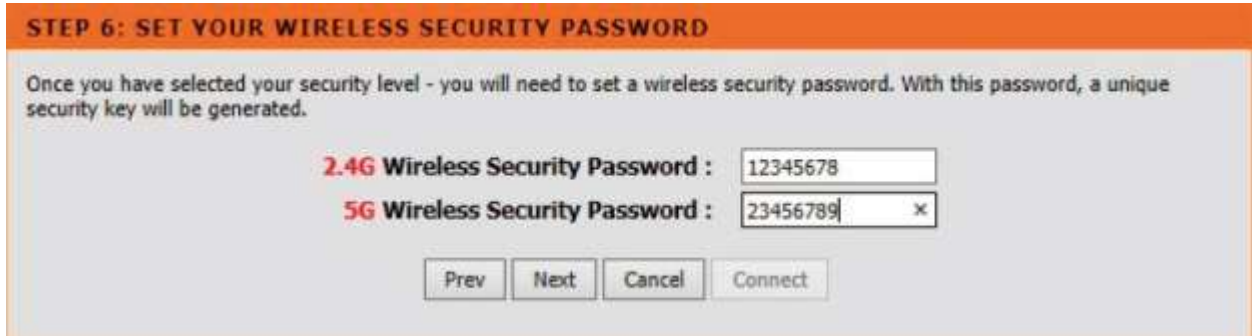

ในตัวอย่างนี้เปลี่ยนแปลงรหัสผ่าน เป็น 12345678 (สำหรับความถี่ 2.4 GHz) และ 23456789 (สำหรับความถี่ 5 GHz) กดปุ่ม Next เพื่อตั้งค่าเรียบร้อย

# 7. ขั้นตอนต่อไป เป็นการตั้ง mydlink account

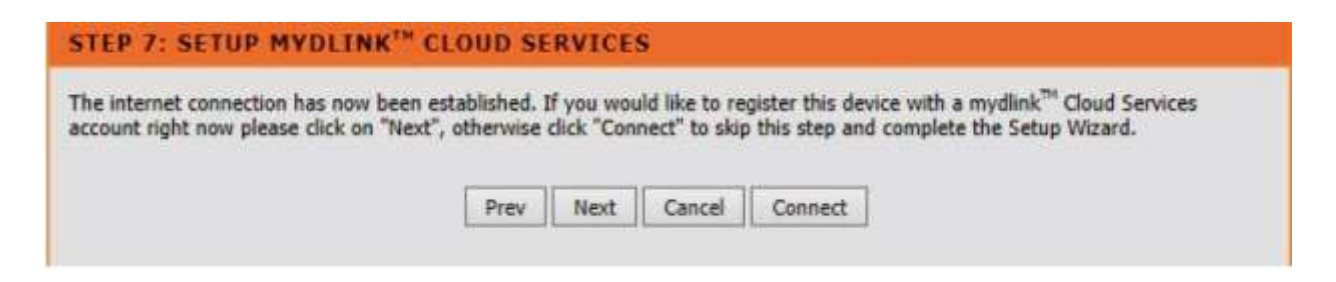

### ให้กดปุ่ม **Next** เพื่อตั้งค่า mydlink account อย่างไรก็ตาม คุณสามารถกดปุ่ม Connect ได้ทันที

### (ถ้ำต้องการข้ามขั้นตอนการตั้ง mydlink cloud services)

## กดปุ่ ม Next เพื่อไปยงัข้นั ตอนการต้งัค่า mydlink cloud services

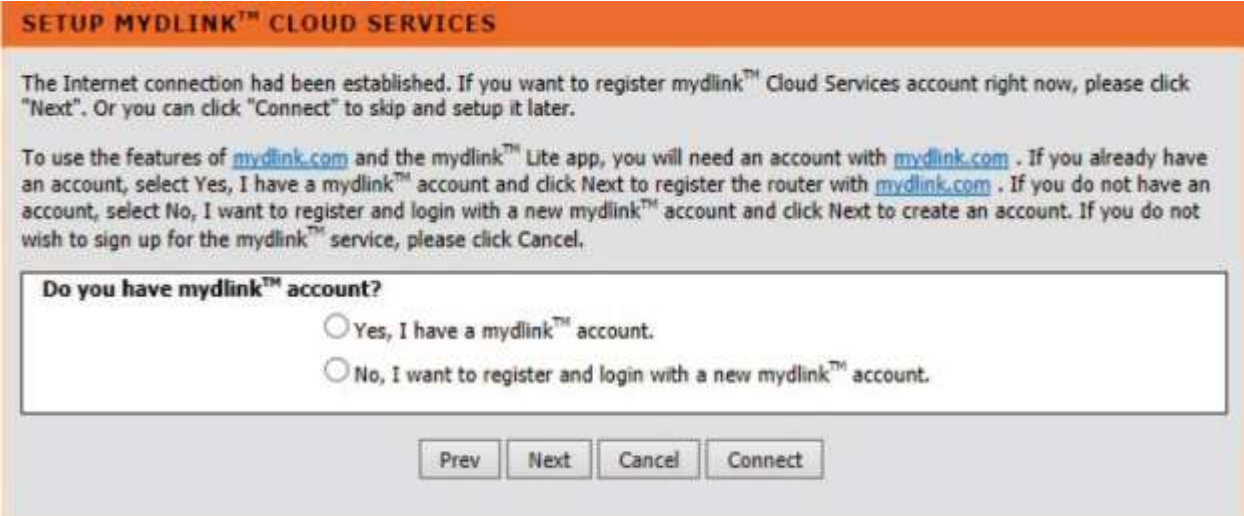

กรณีที่คุณมี mydlink account อยู่แล้ว ให้เลือก Yes , I have a mydlink account กรณีที่คุณ ไม่เคยมี mydlink account มาก่อน ให้เลือก No, I want to register and login a new mydlink account

7.1 ในกรณีที่คุณมี mydlink account อยู่แล้ว ใสค่าต่าง ๆ ที่ได้เคย register ก่อนหน้านี้ในอุปกรณ์ อื่น ๆ

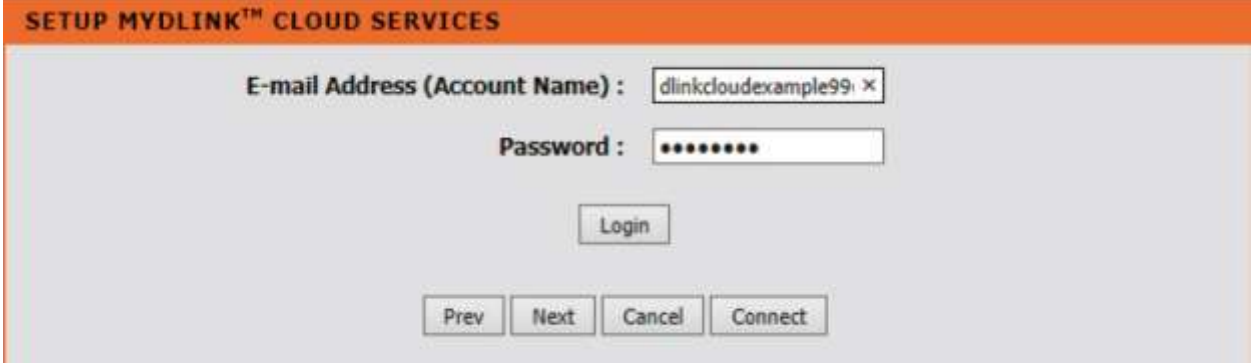

### กด Next โดยหน้าจะแสดงดังภาพด้านล่าง แล้วกด Finish เพื่อสิ้นสุดการตั้งค่า

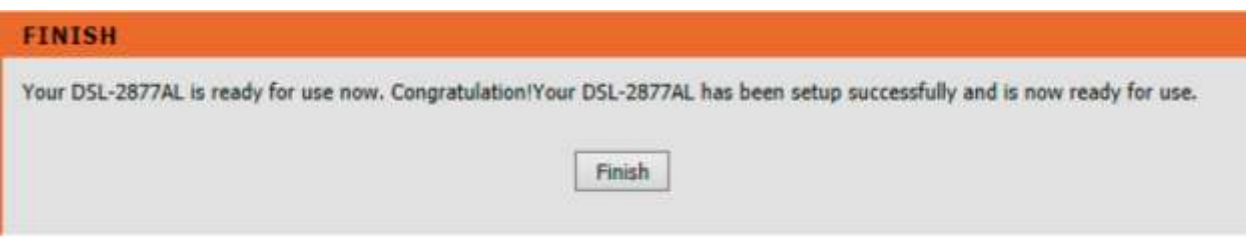

### 7.2 ในกรณีที่คุณไม่มีmydlink account มาก่อน ใหใ้ส่รายละเอียดของคุณ

# โดยสามารถดูตัวอย่างการตั้งค่าจากด้านล่างเป็นพื้นฐานในการตั้งค่า หลังจากนั้นกดปุ่ม <mark>Next</mark>

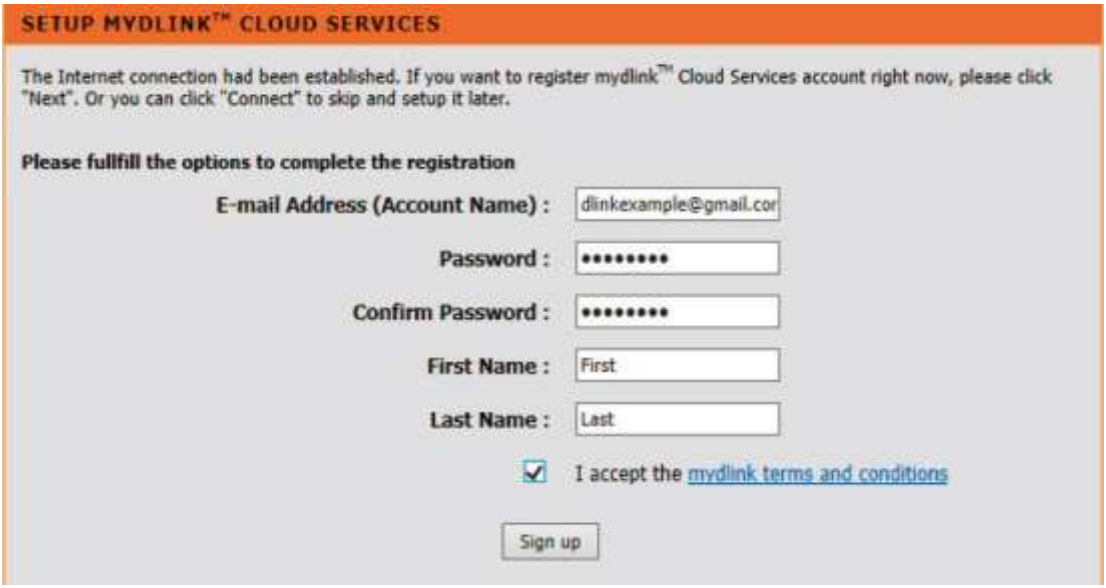

### DSL-2877AL Quick Installation (VDSL Enabled)

**D-Link** 

### กด Next โดยหน้าจะแสดงดังภาพด้านล่าง แล้วกด Finish เพื่อสิ้นสุดการตั้งค่า

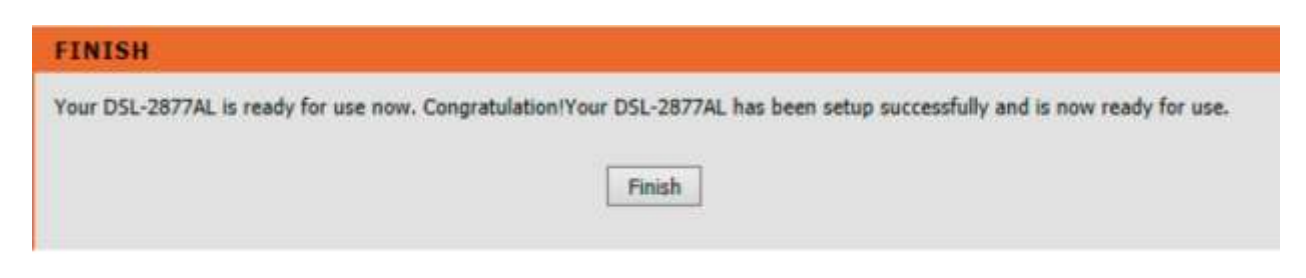

รอประมาณ 2-3 นาที คุณควรจะสามารถใช้งานอินเตอร์เน็ตได้

โดยสังเกตว่า Interface ของ VDSL เป็น PTM (แตกต่างจาก Interface ของ ADSL เป็น PVC) สามารถดูได้จาก Menu Status > Device Info

![](_page_17_Picture_78.jpeg)

The Device Status page allows you to check the status of your Internet connection, Wireless LAN and LAN.

**GENERAL** 

![](_page_17_Picture_79.jpeg)

### **INTERNET STATUS**

![](_page_17_Picture_80.jpeg)

### ด้านล่างเป็นหน้าจอแสดง สถานะของ VDSL หลังจากได้เชื่อมต่อสายโทรศัพท์ที่ได้สมัครบริการ VDSL กบัผใู้ หบ ้ ริการแลว ้ (สามารถดูไดจ ้ าก Menu Status > Statistics)

![](_page_18_Picture_62.jpeg)

## **ฝ่ ายสนับสนุนทางด ้ านเทคนิค**

**Call Center หมายเลขโทรศัพท์ 02-6617997 ภาษาไทย : จันทร์ถึง ศุกร์เวลา9.00 น. – 18.00 น. Thai : Mon – Fri : Time 9.00 –18.00. ภาษาอังกฤษ : เสาร์,อาทติย์,วันหยุดนขัตฤกษ์และวนัธรรมดา หลงั18.00 น. English : Sat –Sun , Public Holiday and after 18.00 weekday. Website : [www.dlink.co.th](http://www.dlink.co.th/) Email: [support@dlink.com.sg](mailto:support@dlink.com.sg) Facebook [: http://www.facebook.com/DLinkThailandFans](http://www.facebook.com/DLinkThailandFans)**

Scan & **LINE** D-Link

![](_page_19_Picture_3.jpeg)

![](_page_19_Picture_4.jpeg)

### **Nationwide D-Link Service Centres**

### Chang Mai Branch

2/1 Moo 3, Chiang MaH ampang Road Tumbon Chang Pueak, Amphoe Mueang Chiang Mai Tumbon Nai Mueang, Changwat Chiang Mai 50300, Thailand

Tel: +66 (0) 5340-9482-6 Fax: (+66 (0) 5340-9486 Operating hours: Mondays till Friday 9am to 6pm

#### Cham Issara Tower II

3rd Floor, Charn Issara Tower II 2922/138 New Perchburi Road Khwang Bangkapi, Khet Huay-Kwang, Bangkok 10328, Thailand

Tel: +66 (0) 2308-2040 Fax +66 (0) 2308-2024 Call Center : +66 (0) 2716-6669 Operating hours: Mondays till Friday 9am to 6pm

#### Surat Than Branch

412/8 Talat Mai Road Tumbon Talat, Amphoe Mueang Surat Thani Changwat Surat Thani 84000. Thailand

Tel: +66 (0) 7721-7907-10 Fax: +66 (0) 7721-7910 Operating hours: Mondays till Friday 9am to 6pm

### Phitsanulok Branch

117/7 Pracingdam Road Amphoe Mueang Phitsanulok Changwat Phitsanulok 65000, Thailand

Tel: +66 (0) 5521-2323-5 Fax: +66 (0) 5521-2326 Operating hours: Mondays till Friday 9am to 6pm

#### Panto Plaza Branch

4th FL Pantip Plaza 604/3 Petchburi Road Room 430-440 Kwang Thanon Petchburi, Khet Ratchathews Bangkok 10400, Thailand Tel : +66 (0) 2656 6037 Tel: +66 (0) 2656 6054 Fax: +66 (0) 2656 6042 Operating hours: Mondays till Sunday 10am to 7pm

#### Phuket Branch

156/3 Phang Nga Road Tumbon Taratyai, Amphoe Mueang Phuket Chanowat Phuket 83000, Thailand

Tel: +66 (0) 7623-2906-9 Fax: +66 (0) 7623-2909 Operating hours: Mondays till Friday 9am to 6pm

### Rayong Branch

217/24 Sulthumvit Road Tumbon Noen Phra. Amphoe Mueang Rayong Changwat Rayong 21000, Thailand

Tel: +66 (0) 3880-0631-3 Fax: +66 (0) 3980-0634 Operating hours: Mondays till Sunday 9am to 6pm

#### Hat Yal Branch

48/106 Phadungpakdee Road Tumbon Hatyai, Amphoe Hatyai Changwat Songkhla 90110, Thailand

Tel: +66 (0) 7435-4559-61 Fax: +66 (0) 7435-4561 Operating hours: Mondays till Friday 9am to 6pm